### **Правила проведения Внутреннего экзамена по английскому языку с асинхронным прокторингом для образовательных программ бакалавриата и специалитета НИУ ВШЭ в 2023 / 2024 учебном году**

*Содержание разделов Правил проведения Экзамена:*

- *1. Общие положения (структура экзамена, формат проведения, рекомендуемый тайминг каждого раздела Экзамена).*
- *2. Действия студента до дня начала Экзамена (проверка оборудования для участия в Экзамене).*
- *3. Действия студента в день Экзамена (авторизация, подключение к прокторингу).*
- *4. Прохождение Экзамена (начало тестирования, описание особенностей заданий Экзамена, инструкции по выполнению заданий Экзамена, действий студента по каждому разделу Экзамена, что запрещено и что разрешено участнику Экзамена).*
- *5. Окончание Экзамена.*
- *6. Технический сбой (виды технических проблем, действия студента в случае технического сбоя).*
- *7. Контакты.*

**Если что-то пошло не так во время экзамена, пожалуйста, срочно напишите письмо на адрес [helpexam@hse.ru.](mailto:helpexam@hse.ru) Все возникшие проблемы фиксируйте с помощью скриншотов.**

### **1. Общие положения**

- **1.1.** Правила определяют порядок проведения Внутреннего экзамена по английскому языку (далее – Экзамен) для студентов 1 курса образовательных программ бакалавриата и специалитета НИУ ВШЭ в 2023/2024 учебном году.
- **1.2.** Студент обязан ознакомиться с данными правилами до начала Экзамена и соблюдать их до момента окончания Экзамена.
- **1.3.** Правила проведения Экзамена с асинхронным прокторингом для образовательных программ бакалавриата и специалитета НИУ ВШЭ (далее – Правила) составлены в соответствии с программой Внутреннего экзамена по английскому языку на 1 курсе в 4 модуле и не противоречат ей.
- **1.4.** Экзамен проходит в онлайн-формате на платформе дистанционных испытаний НИУ ВШЭ с использованием системы асинхронного прокторинга (контроль за экзаменом). Асинхронный прокторинг означает, что идентификация личности, а также весь ход экзамена обеспечивается программно, система в автоматическом режиме отслеживает запрещенные действия студента. Во время Экзамена ведется видеозапись с веб-камеры и камеры мобильного телефона студента, а также видеозапись рабочего стола его компьютера. Последующую проверку видеозаписей осуществляет проктор НИУ ВШЭ, который либо подтверждает нарушение процедуры сдачи Экзамена со стороны студента, либо признаёт Экзамен сданным. Пожалуйста, будьте внимательны и чётко следуйте Правилам.
- **1.5.** Дата и время проведения Экзамена обозначены в графике проведения экзамена (*приложение к Правилам проведения Экзамена*).
- **1.6.** Общая продолжительность Экзамена составляет 95 минут. Перерыв в период проведения экзамена не предусмотрен. В течение всего Экзамена для подсчета оставшегося времени Экзамена на экране показан таймер. За 10 минут до окончания Экзамена таймер начнет подсвечиваться красным цветом.
- **1.7.** Формат Экзамена:

Экзамен проводится в письменной и устной формах и состоит из четырех разделов: *Аудирование, Говорение, Письмо, Чтение.* Время между разделами Экзамена студент

– участник Экзамена распределяет самостоятельно в пределах общего времени Экзамена. Рекомендуемое время для выполнения каждого раздела Экзамена: *Аудирование* – до 15 минут, *Говорение* – до 10 минут, *Письмо* – до 40 минут, *Чтение* – до 25 минут.

- **1.8.** Очередность выполнения заданий Экзамена **фиксированная**. Навигация выполнения заданий **закрытая. Возможность возвращаться к предыдущему разделу Экзамена после перехода к следующему разделу Экзамена отсутствует.**
- **1.9.** Список нарушений при экзамене с прокторингом такой же, как и при очном экзамене: **нельзя опаздывать, ходить, общаться с посторонними лицами, списывать, использовать заранее подготовленные материалы, искать ответы в интернете.**
- **1.10.** Необходимо **следить за временем на таймере**, оставшимся до окончания Экзамена, для того чтобы успеть выполнить все задания.
- **1.11.** Язык проведения Экзамена английский.
- **1.12.** Показ работ проводится дистанционно в асинхронном формате. Результаты Экзамена с комментариями размещаются в Личном кабинете студента на платформе проведения экзамена.

#### **2. Действия студента до дня начала Экзамена**

- **2.1.** Студент обязан ознакомиться с данными правилами проведения Экзамена и **фиксированным** порядком выполнения заданий разделов, закрепленным в Правилах, а именно:
	- *1. Аудирование*
	- *2. Говорение*
	- *3. Письмо*
	- *4. Чтение.*
	- До начала экзамена студент участник Экзамена обязан принять во внимание, что при **фиксированном** порядке выполнения заданий Экзамена отсутствует возможность возвращаться к предыдущим разделам Экзамена при переходе к следующему разделу Экзамена.
	- До начала экзамена студент участник Экзамена обязан принять во внимание, что файл с записью монолога, не прикрепленный на платформе в окне ответа, отдельно на проверку не принимается. К проверке принимается монолог, записанный и прикрепленный на платформе в окне ответа.
	- До начала экзамена студент участник Экзамена обязан принять во внимание, что эссе отдельным файлом на проверку не принимается. К проверке принимается эссе, напечатанное на платформе в окне ответа.
- **2.2.** Студент обязан ознакомиться с [требованиями](https://drive.google.com/file/d/1NB0pa3wX520QT3_7TI9KDEXmLsWTl2Eu/view) к ПК пользователя.
- **2.3.** Студент обязан подготовить рабочее место к сдаче экзамена с прокторингом. Как это правильно сделать, описано на [видео.](https://hse.proctoring.online/)
- **2.4.** Не позднее чем за 24 часа до начала экзамена студент обязан провести [проверку](https://proctoredu.ru/check) настроек компьютера. В случае возникновения проблем необходимо обратиться на почту [helpexam@hse.ru.](mailto:helpexam@hse.ru)

### **3. Действия студента в день Экзамена**

- **3.1.** Пройти Экзамен можно только на **компьютере и ноутбуке**, не допускается сдача Экзамена на **планшете или телефоне**. Для обеспечения корректной работы системы **рекомендуется** использовать **только** браузер **Google Chrome** (разрешается использовать режим **инкогнито**), **не рекомендуется использовать браузер Safari.**
- **3.2.** Студенту необходимо войти на страницу <https://edu.hse.ru/> и в открывшемся окне нажать на кнопку **«Войти»:**

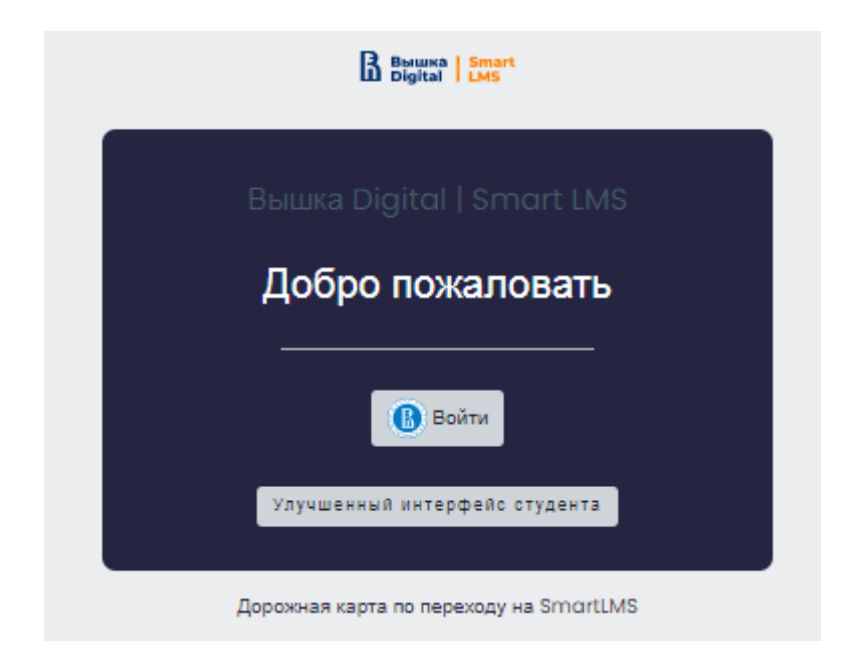

# **НЕ ИСПОЛЬЗУЙТЕ УЛУЧШЕННЫЙ ИНТЕРФЕЙС СТУДЕНТА**

После перехода на страницу авторизации Вышка Digital необходимо указать данные **корпоративной учётной записи** \*\*\*@edu.hse.ru.

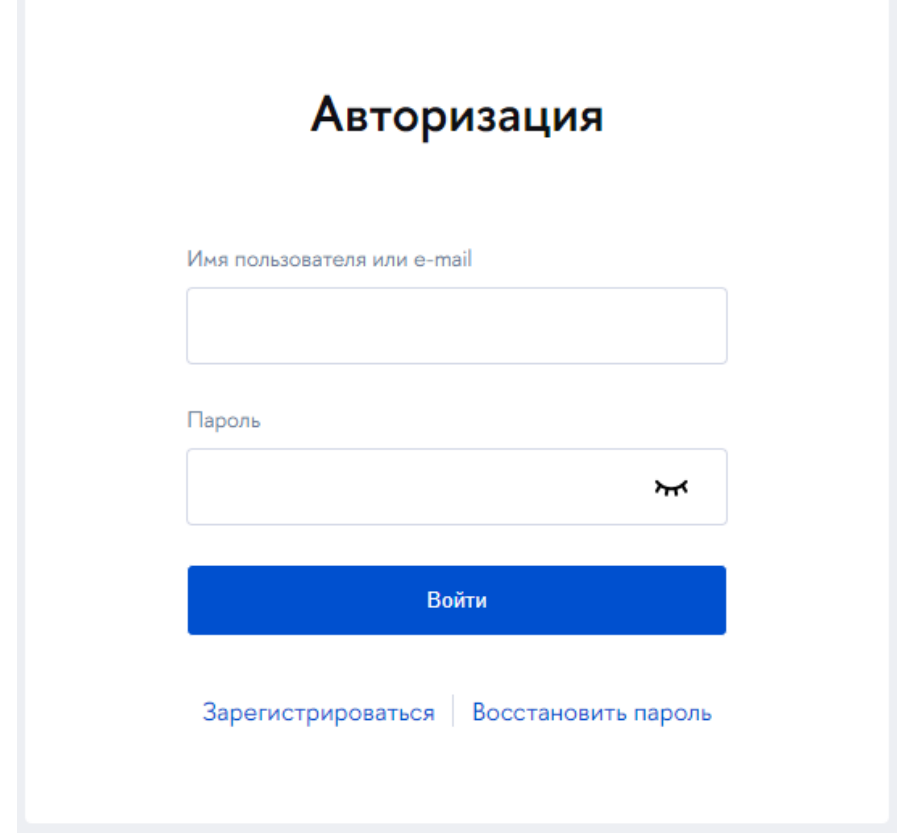

**3.3.** В открывшемся окне в разделе **«Мои курсы»** необходимо выбрать соответствующий курс. Если в данном разделе нет Экзамена, необходимо написать в техническую поддержку [helpexam@hse.ru.](mailto:helpexam@hse.ru)

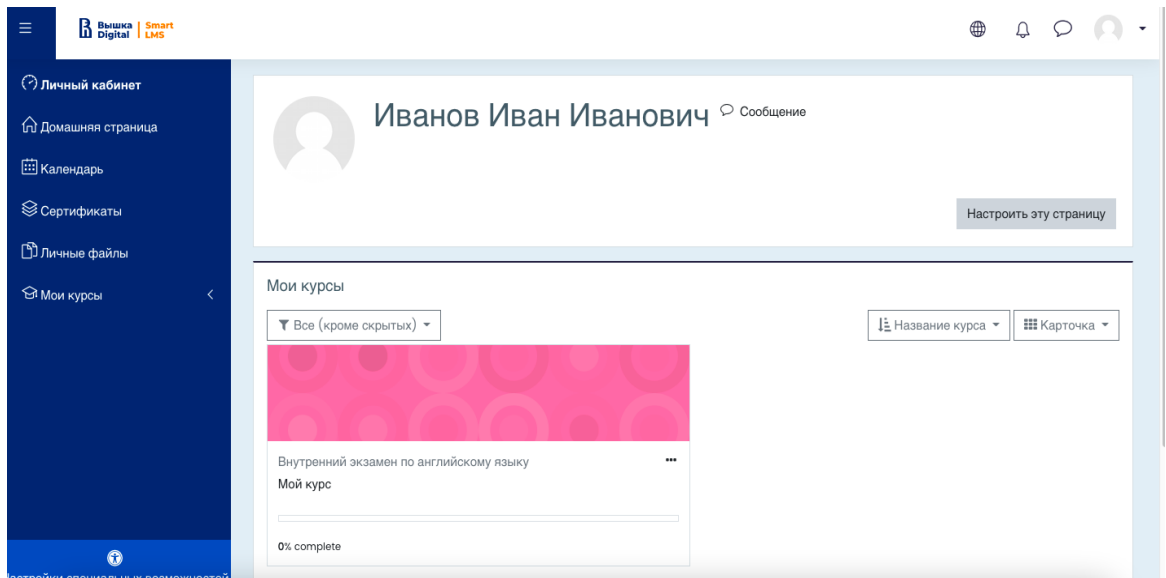

**3.4.** В открывшемся окне необходимо выбрать Экзамен:

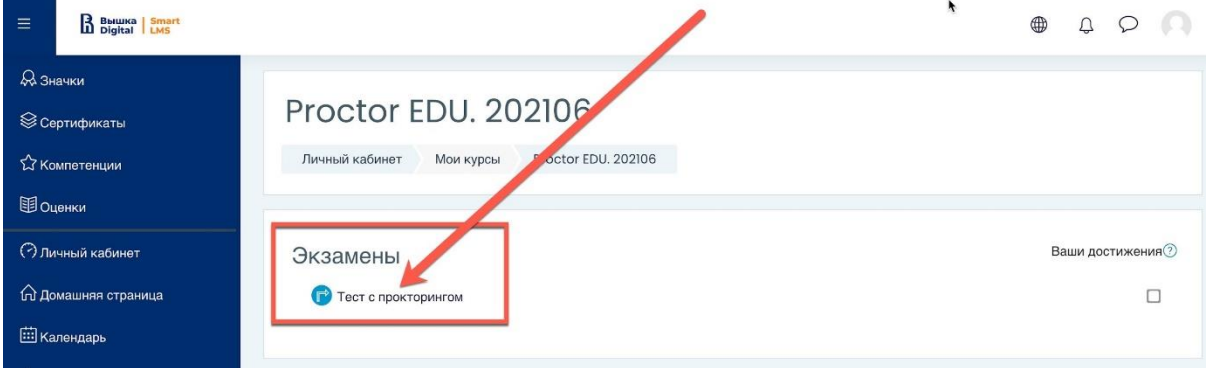

**3.5.** Чтобы начать экзамен с прокторингом необходимо **ознакомиться с правилами** и дать свое согласие на условия проведения экзамена:

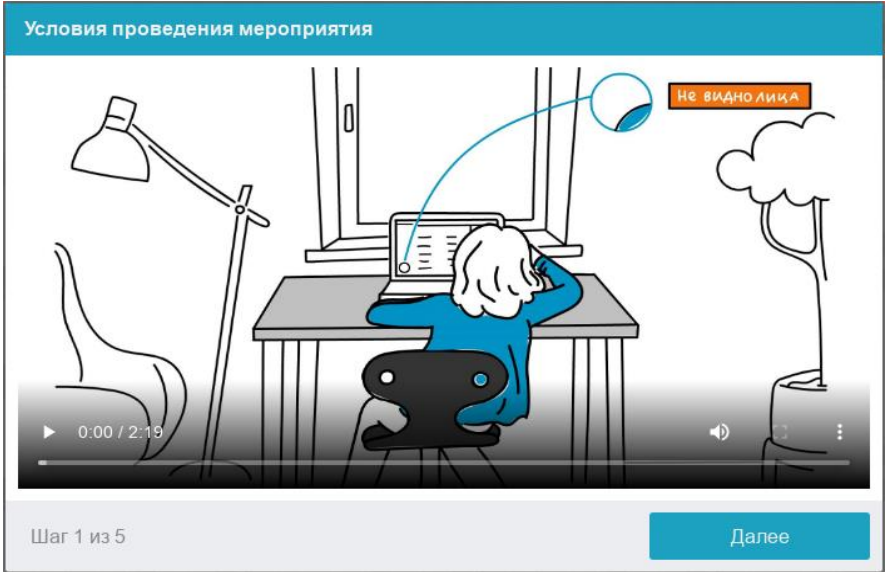

Системой автоматически выставляется оценка уровня доверия к результатам экзамена, которая зависит от факторов, описанных ниже.

**Соблюдение следующих правил на протяжении всего экзамена поможет вам получить максимальную оценку доверия к результатам экзамена:**

- студент дает свое согласие на аудио- и видеозапись и последующее хранение всего экзамена;
- веб-камера должна быть установлена строго перед лицом, не допускается установка камеры сбоку;
- лицо должно находиться в центре области обзора веб-камеры и занимать не менее 10% захватываемого камерой пространства на протяжении всего сеанса;
- лицо должно быть освещено равномерно, источник освещения не должен быть направлен в камеру или освещать только одну половину лица;
- волосы, одежда, руки или что-либо другое не должно закрывать область лица;
- не разрешается надевать солнцезащитные очки, можно использовать очки только с прозрачными линзами;
- студент должен находиться один в помещении во время сдачи экзамена с прокторингом;
- студент обязан находиться в зоне видимости веб-камеры во время прохождения экзамена с прокторингом;
- на фоне не должно быть голосов или шума, предпочтительно, если экзамен будет проходить в тишине;
- окно браузера должно быть развернуто на весь экран, нельзя открывать сторонние вкладки (страницы) или закрывать браузер;
- на компьютере должны быть отключены все сторонние программы и приложения, использующие веб-камеру, кроме браузера;
- требуется обеспечить стабильную работу Интернет-соединения;
- микрофон должен работать таким образом, чтобы передавать все звуки в помещении, где студент сдает Экзамен;
- запрещается записывать каким-либо образом материалы и содержимое экзамена, а также передавать их третьим лицам;
- запрещается пользоваться звуковыми, визуальными или какими-либо подсказками;
- в случае нарушения правил проведения экзамена, результаты экзамена будут аннулированы.
- **3.6.** Перед началом экзамена запускается автоматическая проверка оборудования, которая позволяет выявить возможные технические проблемы:

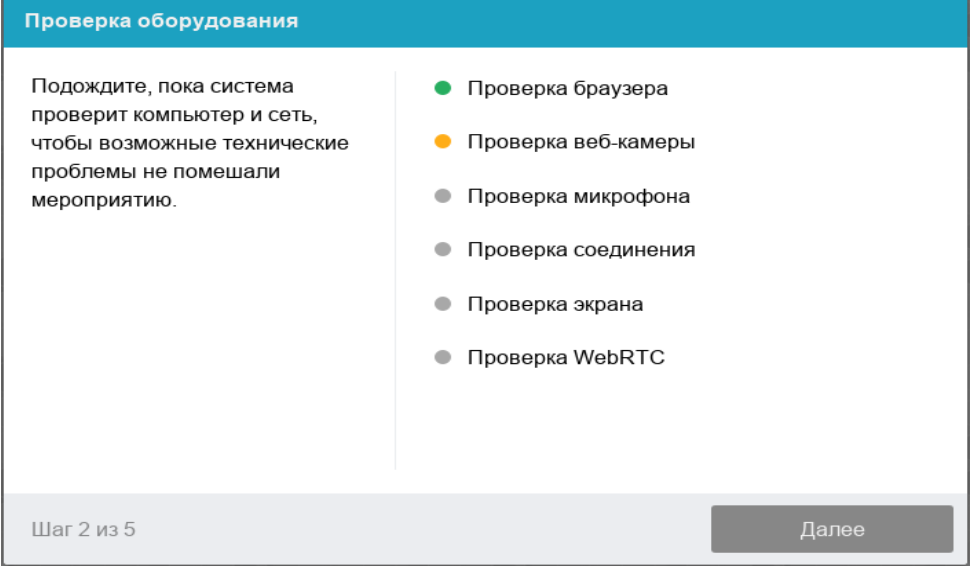

3.6.1.Этапы проверки следующие:

- На этапе проверки совместимости браузера проверяется соответствие вашего браузера минимальным требованиям системы прокторинга, окно браузера должно быть развернуто на весь экран;
- На этапе проверки веб-камеры нужно дать доступ в браузере к камере. Если камера работает корректно, то данный этап проверки пройдет успешно;
- На этапе проверки микрофона необходимо дать доступ в браузере к микрофону;
- На этапе проверки экрана необходимо предоставить доступ **ко всему экрану**. Если доступ дан к части экрана или подключен дополнительный монитор, то проверка завершится с ошибкой. (\*Начиная с **macOS "Catalina" 10.15** для доступа к экрану браузера нужно выдать дополнительное разрешение в настройках системы. Для этого перейдите в системные настройки меню «Системные настройки». Затем выберите «Защита и безопасность» → «Конфиденциальность». В предложенном списке нужно отметить браузер, которому нужно разрешить доступ к записи экрана. После этого потребуется перезапустить браузер);
- На этапе проверки соединения проверяется возможность передачи видеотрафика в вашей сети по технологии WebRTC. Проверка пройдет успешно, если трафик не блокируется.

### 3.6.2.Фотография лица

Перед прохождением экзамена с прокторингом необходимо пройти процедуру идентификации личности. Для этого студенту необходимо отправить свою фотографию в систему:

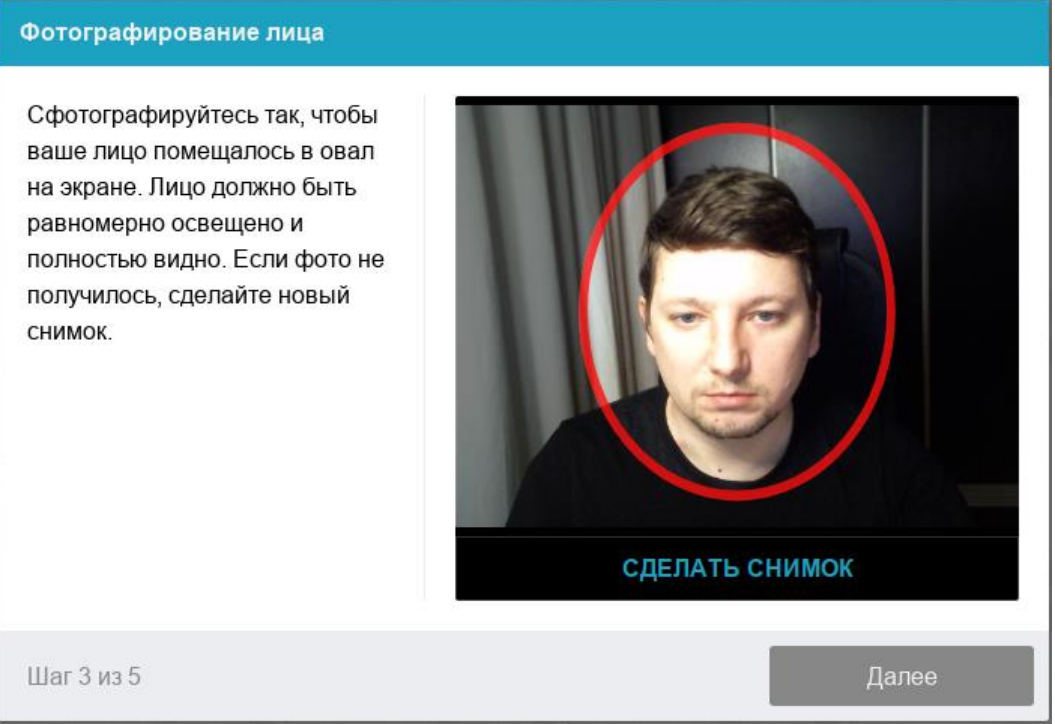

# 3.6.3.Фотография документа.

Продолжением процедуры идентификации личности является фотография документа, удостоверяющего личность. Фотографию документа необходимо сделать через веб-камеру и отправить в систему. Паспорт автоматически проверяется системой прокторинга на корректность и читаемость, а фото в паспорте сверяется с лицом студента:

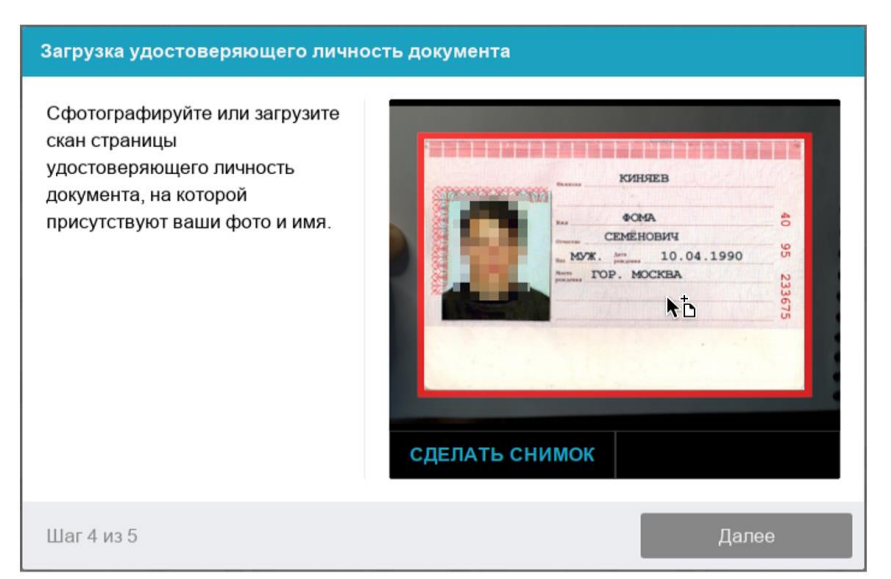

### **3.7.** Настройка положения камер.

### **Положение веб-камеры в период Экзамена**

Профиль студента в камере должен располагаться строго по центру и касаться верхней границы области захвата камеры. **Должны быть видны руки по локоть:**

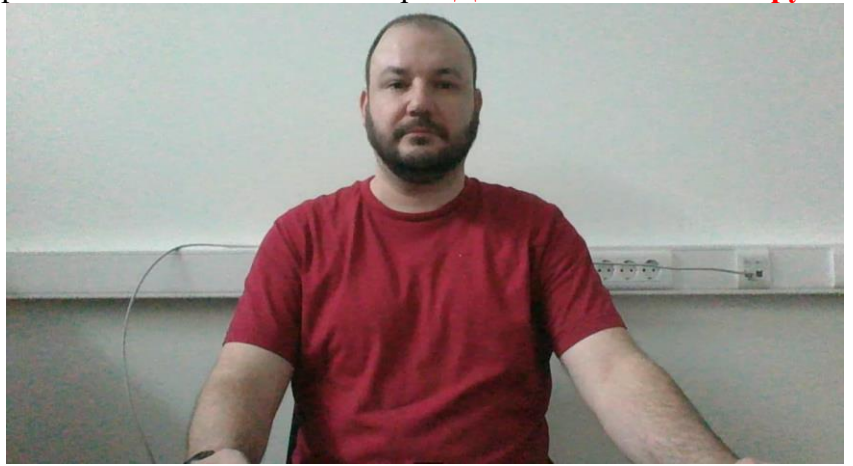

# **Подключение мобильной камеры**

Для более полного обзора рабочего места необходимо подключение дополнительной камеры. Для этого нужно отсканировать с телефона QR-код, отображаемый на экране компьютера, а затем открыть в браузере **(***рекомендованные браузеры для телефона: Safari, Google Chrome***)** на телефоне ссылку, полученную по коду. При успешном подключении камеры на экране телефона должна отобразиться надпись: "Камера успешно подключена".

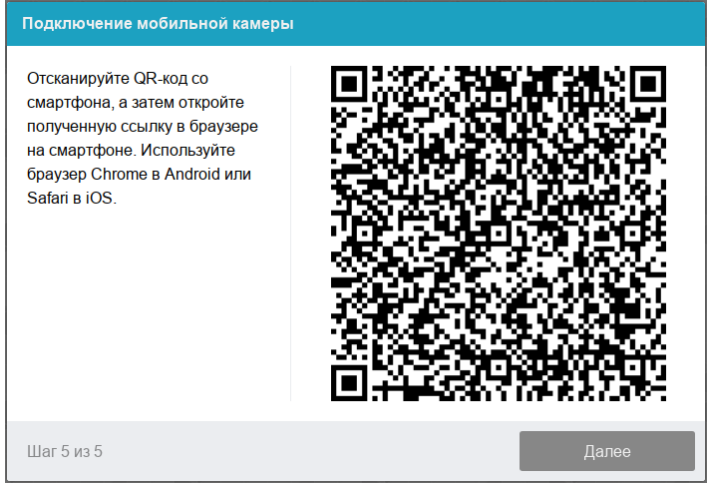

После подключения мобильной камеры необходимо показать с ее помощью пространство вокруг себя и свое рабочее место. Для этого медленно двигайте камеру как при панорамной съемке. Постарайтесь, чтобы вся ваша рабочая область в итоге попала на видео.

Вышеуказанные процедуры могут занять от 5 до 15 минут. Поэтому процедуры подключения и авторизации рекомендуется начать за 15 минут до начала Экзамена, обозначенного в графике проведения Экзамена (Приложение).

**3.8.** После успешного завершения предыдущих этапов откроется страница Экзамена. В центральной части окна откроется страница Экзамена, а в левом нижнем углу отобразится небольшой кружок, где будет выводиться картинка с видеокамеры студента.

В период Экзамена необходимо следить, чтобы лицо полностью помещалось в кружок и было хорошо освещено. Рядом с кружком могут появляться уведомления, если какие-то правила процедуры проведения Экзамена не соблюдаются.

**3.9.** Для начала Экзамена необходимо нажать кнопку «Начать тестирование»:

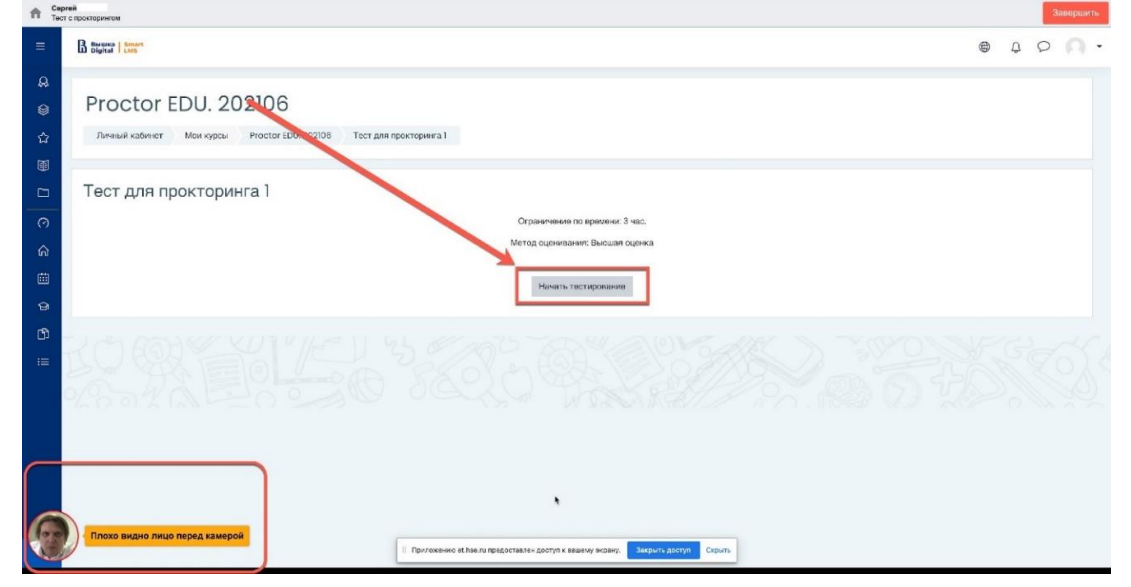

#### **4. Прохождение Экзамена**

**4.1.** После начала Экзамена необходимо выполнить действия, которые описаны в инструкции к заданиям Экзамена. Время, оставшееся до окончания Экзамена, будет отображаться в правом окне:

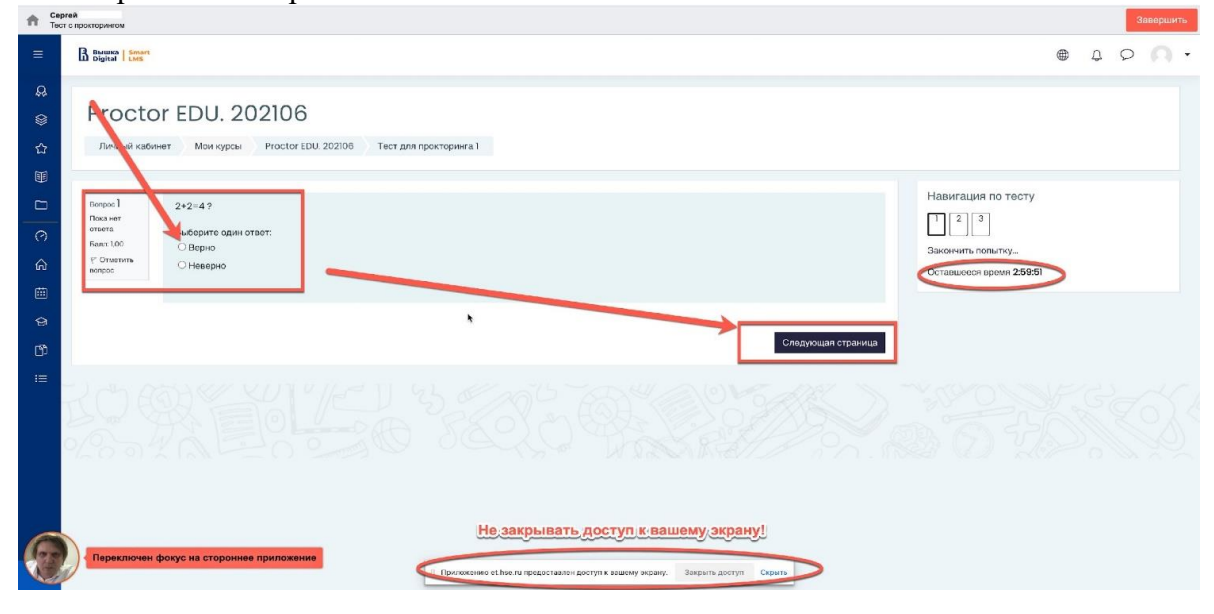

**4.2.** Во время Экзамена **запрещено**:

- выключать видеокамеру, микрофон, снижать уровень его чувствительности к звуку;
- пользоваться программами-автокорректорами, конспектами, учебниками, прочими учебными и информационными материалами;
- покидать место выполнения экзаменационного задания (выходить из зоны видимости веб-камеры);
- пользоваться наушниками, гарнитурами, за исключением периода Экзамена, когда выполняются задания раздела *Аудирование* и *Говорение* (только в том случае, если микрофон не работает без наушников);
- пользоваться дополнительными устройствами (смартфон, планшет и др.);
- привлекать посторонних лиц для помощи в прохождении Экзамена, разговаривать с посторонними людьми во время выполнения заданий, использовать чат GPT и другие чаты для генерации ответа;
- вслух громко зачитывать задания;
- отводить глаза в сторону от экрана;
- останавливать, перематывать и повторно прослушивать аудиофайл, за исключением технической ситуации кратковременного прерывания связи в период первого прослушивания аудиофайла;
- выполнять задание раздела *Письмо* в любых текстовых редакторах и/или в отдельном файле.

#### **4.3.** В период Экзамена **разрешено**:

- использовать чистые листы бумаги для черновиков и ручку для ведения записей;
- обращаться в службу технической поддержки в случае технических проблем [\(helpexam@hse.ru\)](mailto:helpexam@hse.ru)

**4.4.** В период Экзамена необходимо учитывать информацию о том, что:

 Задания в разделе *Аудирование* связаны с прослушиванием аудиофайла, выбором правильного ответа из трех предложенных вариантов в вопросах 1–5, заполнением пропусков в вопросах 6–10 к аудиофайлу.

Аудиофайл разделен технической паузой на 2 части: часть 1 соответствует заданиям 1–5, часть 2 соответствует заданиям 6–10. Техническая пауза в середине аудиофайла начинается и заканчивается автоматически, и не требует каких-либо действий со стороны студента.

В процессе прослушивания аудиофайла на экране доступны задания для выполнения. Задания выполняются последовательно. Аудиозапись разрешено прослушивать только **ОДИН РАЗ**. Останавливать, перематывать, повторно прослушивать аудиофайл, менять скорость прослушивания аудиофайла запрещено.

После выполнения заданий в разделе *Аудирование* необходимо нажать кнопку «Следующая страница» для продолжения Экзамена.

**Возможность вернуться к выполненному заданию раздела** *Аудирование* **Экзамена после перехода к следующему разделу Экзамена отсутствует;**

 Задание в разделе *Говорение* связано с представлением и записью аудио трека монолога по одной из трех предложенных тем. Тему монолога студент – участник Экзамена выбирает самостоятельно из предложенных на платформе. После выбора темы монолога необходимо приступить к записи своего монолога. Важно, чтобы отмеченная тема совпадала с темой записанного монолога.

**Возможность изменить выбор темы после перехода к следующему разделу Экзамена отсутствует;**

Для записи своего ответа студенту – участнику Экзамена необходимо нажать на изображение микрофона в поле ответа:

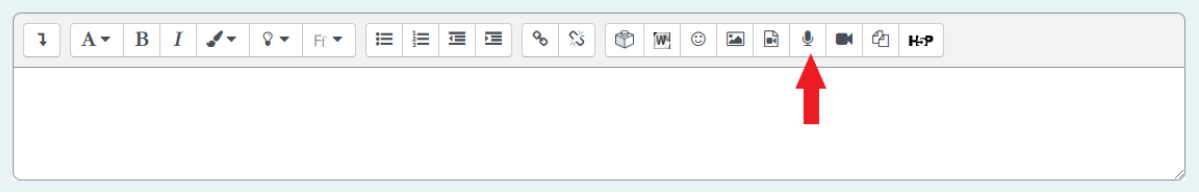

#### Запись монолога откроется в диалоговом окне;

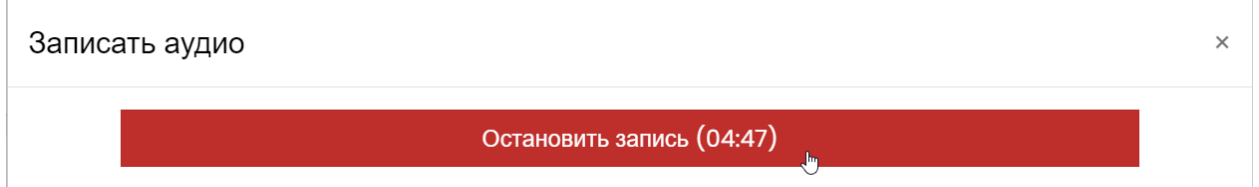

Для завершения записи ответа необходимо нажать кнопку «Остановить запись». После этого необходимо нажать на кнопку «Прикрепить запись» для того, чтобы ответ сохранился и был отправлен на проверку:

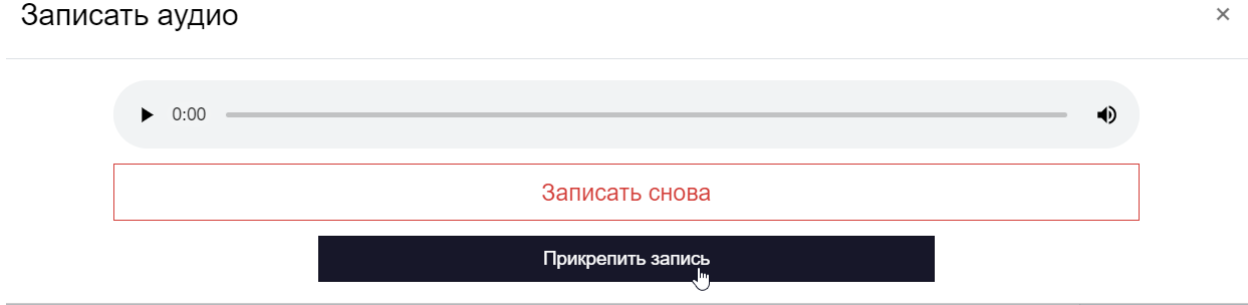

Прикреплённая запись монолога должна выглядеть следующим образом:

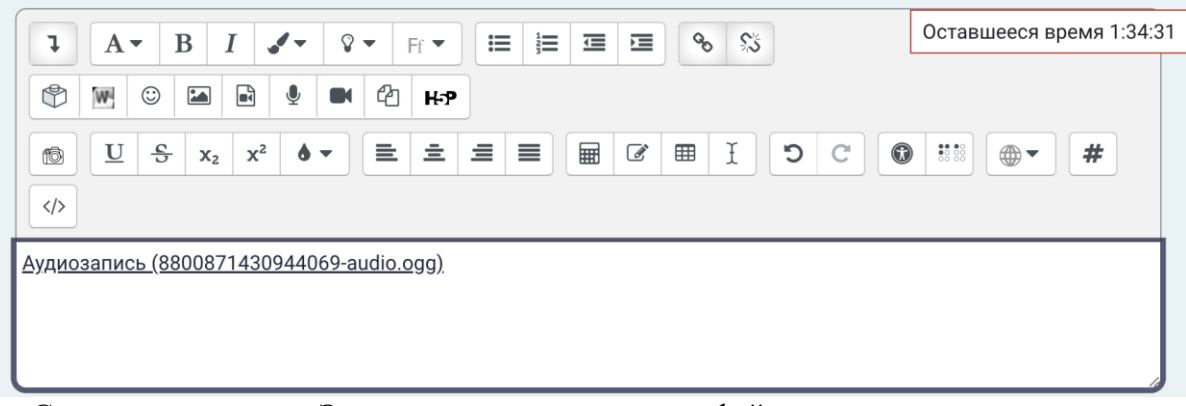

Студент – участник Экзамена должен загрузить файл с записанным монологом до перехода к следующему разделу Экзамена.

**Возможность вернуться к выполненному заданию раздела** *Говорение* **после перехода к следующему разделу Экзамена отсутствует.**

 Задание в разделе *Письмо* связано с написанием эссе по одной из шести предложенных тем*.* Перед написанием эссе студенту – участнику Экзамена необходимо выбрать тему, отметить выбранную тему среди представленных и приступить к написанию эссе. Важно, чтобы отмеченная тема совпадала с темой написанного эссе.

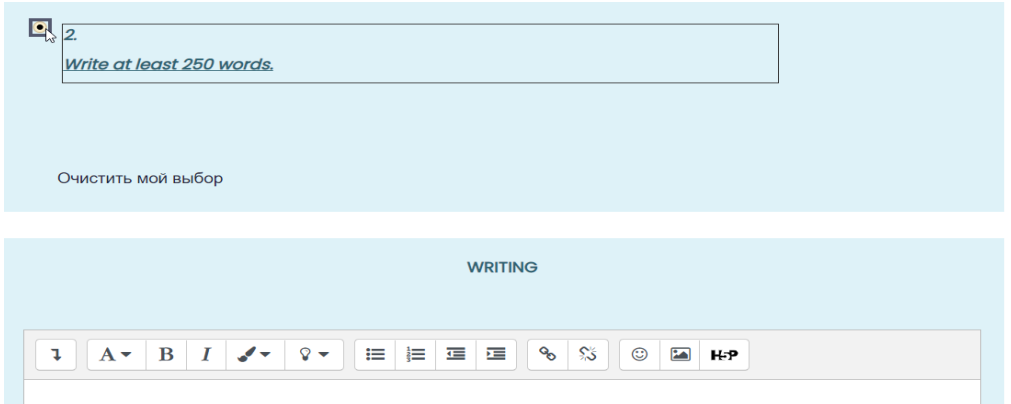

Эссе пишется на платформе в предусмотренном для ответа поле, прикреплять отдельный файл с эссе запрещено, выполнять задание в любых текстовых редакторах запрещено. Возможность прикрепления файла к ответу отсутствует.

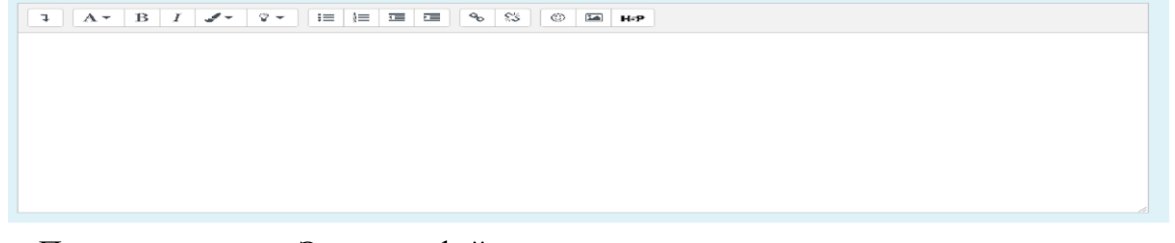

После завершения Экзамена файл с эссе отдельно не принимается.

**Возможность вернуться к выполненному заданию раздела** *Письмо* **после перехода к следующему разделу Экзамена отсутствует.**

 Задания в разделе *Чтение* связаны с прочтением текста, выбором правильного ответа из трех предложенных вариантов. В Части 1 для заданий 1-5 выбор правильного ответа из вариантов True, False, Not Stated. В Части 2 для заданий 6-10 выбор правильного ответа из вариантов A, B, C.

**Возможность вернуться к выполненному заданию раздела** *Чтение* **после завершения теста отсутствует.**

### **5. Окончание Экзамена**

После выполнения всех заданий Экзамена, студент должен завершить Экзамен. Для этого необходимо нажать кнопку «Закончить попытку»:

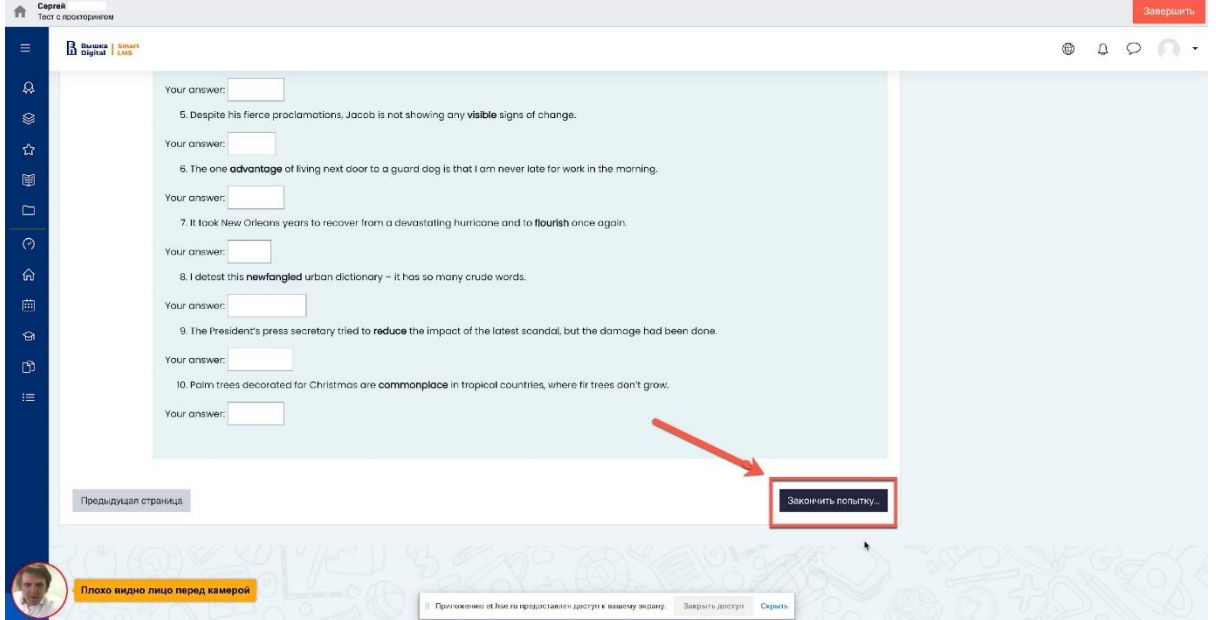

**5.1.** После завершения Экзамена система запросит дополнительное подтверждение у студента, действительно ли студент хочет завершить Экзамен. Повторно начать Экзамен будет уже нельзя:

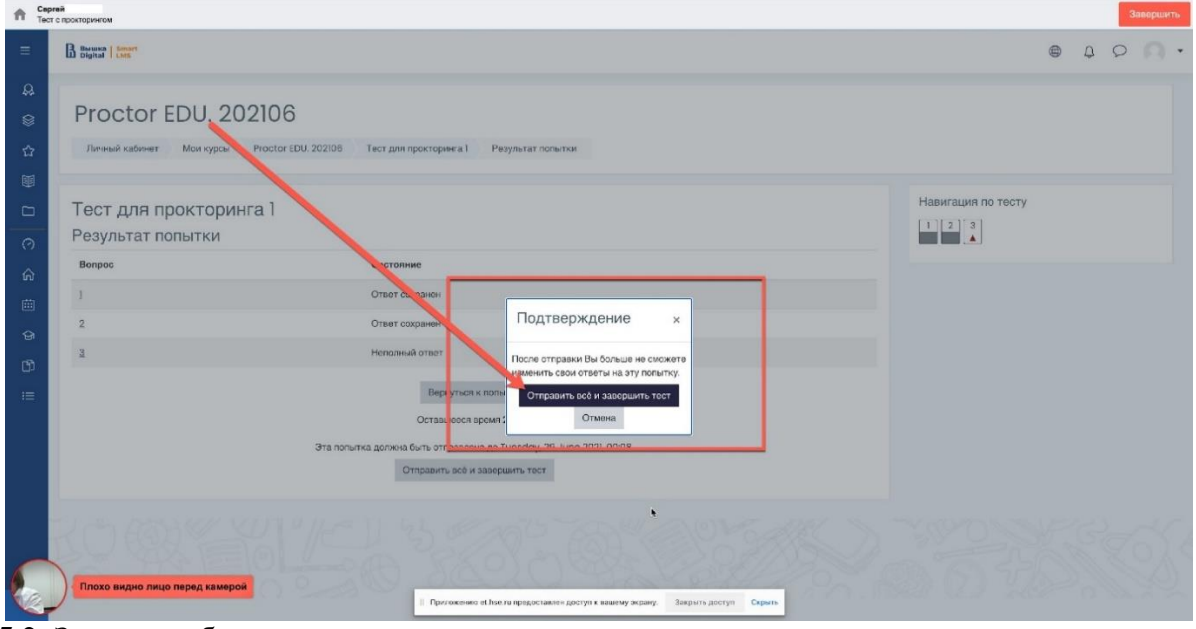

**5.2.** Затем необходимо завершить сеанс в системе прокторинга, нажав на круг с видеоизображением студента с веб-камеры, который находится в левом нижнем углу экрана:

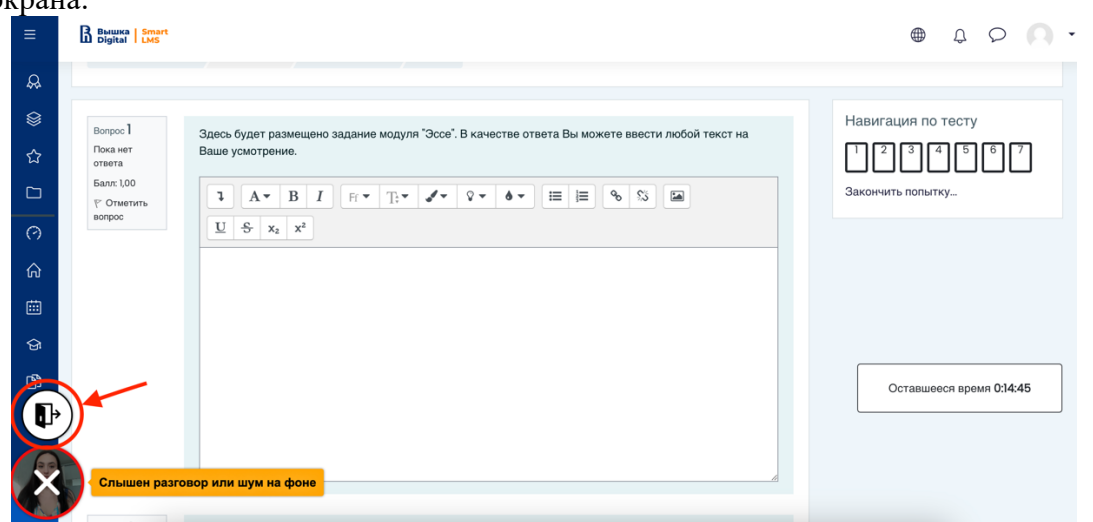

**5.3.** Для завершения необходимо отметить фразу «Я понимаю и подтверждаю действие», затем нажать кнопку «Да»:

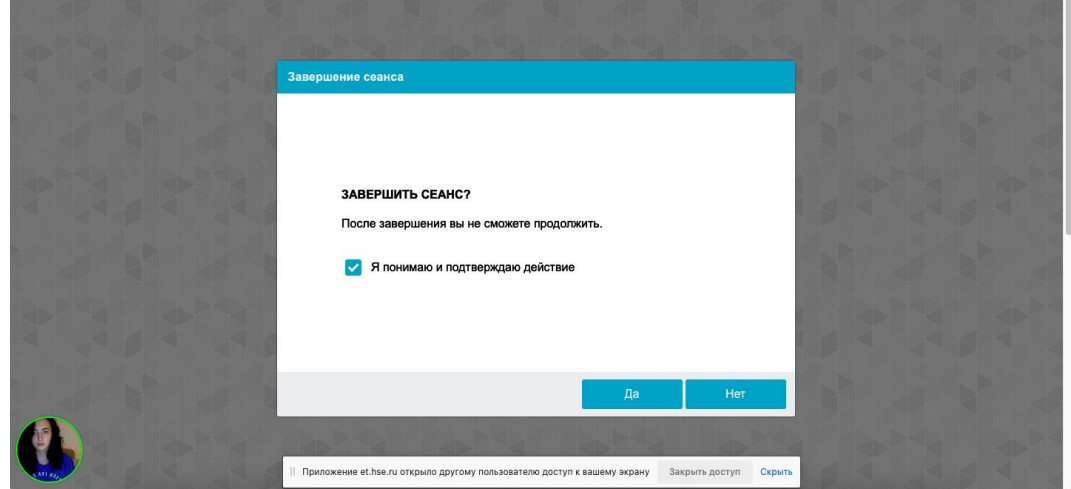

### **6. Технический сбой.**

### **Кратковременное и долговременное нарушение связи в процессе Экзамена**

**6.1.** *Кратковременным нарушением связи* во время Экзамена считается потеря сетевой связи студента с платформой проведения Экзамена длительностью не более 5 минут.

В случае возможного *кратковременного нарушения связи* (зависла страница, прервался сеанс Экзамена, студент не видит кнопок «Начать тестирование»/ «Продолжить последнюю попытку») рекомендуется обновить страницу (Ctrl+F5), перезапустить браузер или же сменить его на любой другой альтернативный (кроме Safari). Также студент может заново войти в систему для продолжения Экзамена.

**6.2.** *Долговременным нарушением связи* во время Экзамена считается потеря сетевой связи студента с платформой проведения Экзамена на 5 минут и более. Продолжить выполнение заданий в случае долговременного нарушения связи не представляется возможным.

В случае *долговременного нарушения связи* с платформой во время выполнения экзаменационного задания студент должен незамедлительно в день проведения Экзамена, но не позднее 23:59 по московскому времени, зафиксировать факт потери связи с платформой (сделать скриншот/фотографию всего экрана, чтобы было видно время и окно приложения/сайта, получить ответ от провайдера) и проинформировать учебный офис своей образовательной программы по соответствующим адресам электронной почты о невозможности продолжать экзамен.

Учебный офис рассматривает обращение студента. При подтверждении случая технического сбоя оборудования или нарушения связи с платформой проведения Экзамена во время проведения Экзамена не по вине студента учебный офис допускает студента к сдаче Экзамена в резервный день.

# **7. Контакты**

- **7.1.** Вопросы по содержанию Экзамена можно направить в Центр развития образовательных технологий ШИЯ НИУ ВШЭ: [ceat\\_sofl@hse.ru.](mailto:ceat_sofl@hse.ru)
- **7.2.** Вопросы, связанные с техническими проблемами в период Экзамена, можно направить на адрес [helpexam@hse.ru.](mailto:helpexam@hse.ru)

Все возникшие проблемы необходимо фиксировать с помощью скриншотов/фото экрана.

### **Важно!**

- Обращаем внимание, что список нарушений при экзамене с прокторингом такой же, как и при очном экзамене: **нельзя опаздывать, ходить, общаться с посторонними лицами, списывать, использовать заранее подготовленные материалы, искать ответы в интернете.**
- Обращаем внимание, что необходимо **следить за временем на таймере**, оставшимся до окончания Экзамена, для того чтобы успеть выполнить все задания.